## Find a Doctor, Hospital or Urgent Care

*carefirst.com/aacps*

It's easy to find the most up-to-date information on health care providers and facilities who participate with CareFirst BlueCross BlueShield and CareFirst BlueChoice, Inc. (collectively CareFirst).

Whether you need a doctor, nurse practitioner or health care facility, **carefirst.com/aacps** can help you find what you're looking for based on your specific needs.

You can search and filter results by:

- Provider name ■ Provider specialty
- Accepting new patients
- Distance
- Language
- Zip code
- Group affiliations
- City and state
- Gender

## **How to locate a BlueChoice HMO Open Access Provider**

- 1. To find a provider in the BlueChoice HMO Open Access plan, go to **carefirst.com/aacps**
- 2. Select *Find a Doctor—Search Now*
- 3. You can either continue as a guest or member by logging into *My Account*.
- 4. What type of care are you looking for? Select *Medical* or *Mental Health*
- 5. Go to *Modify Search* and select MD, D.C. or Northern VA and type in location (zip code or city/state). You can increase the distance and select *Change*.
- 6. Next, go to select plan; plan type is *BlueChoice (HMO, POS)*, then *BlueChoice HMO Open Access* and select *Change*.
- 7. You can search by the doctor's last name, specialty or facility or choose the type of provider/facility you are looking for.

## **How to locate a CareFirst BlueChoice Triple Option Level 1 or Level 2 Provider**

- 1. To find a provider in BlueChoice Triple Option Level 1 or Level 2, go to **carefirst.com/aacps**
- 2. Select *Find a Doctor—Search Now*
- 3. You can either continue as a guest or member by logging into *My Account*.
- 4. What type of care are you looking for? Select *Medical* or *Mental Health*
- 5. Go to *Modify Search* and select MD, D.C. or Northern VA and type in location (zip code or city/state). You can increase the distance and select *Change*.
- 6. Next, go to select plan—**For Level 1:** Select *BlueChoice (HMO, POS)* and then *BlueChoice HMO Open Access* and select *Change*. **For Level 2:** Select *Blue Preferred (PPO)* and then *Blue Preferred* again and select *Change*.
- 7. You can search by the doctor's last name, specialty or facility or choose the type of provider/facility you are looking for.

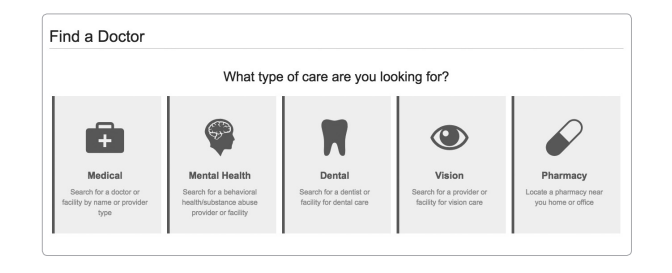

**To view personalized information on which doctors are in your network, log in to** *My Account* **on your computer, tablet or smartphone and click** *Find a Doctor* **from the Doctors tab or the Quick Links.**